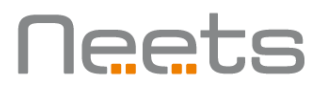

# Neets - Touch Panel 7"

Configuration guide

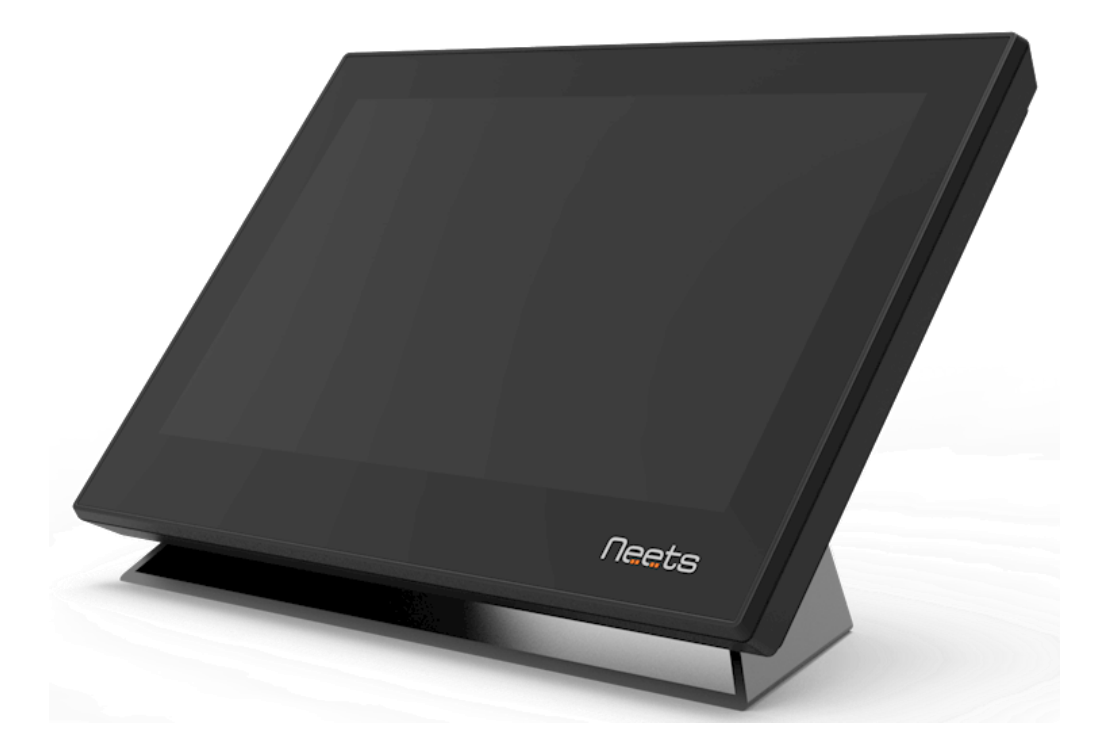

# **Neets**

# <u>Neets</u>

## Foreword

<span id="page-1-0"></span>This document describes how to configure and operate the Neets – Touch Panel 7"

COPYRIGHT - All information contained in this manual is the intellectual property and copyrighted material of Neets. All rights are reserved. You may not allow any third party access to content, information or data in this manual without Neets' express written consent.

CHANGES - Neets reserve the right to change the specification and functions of this product without prior notice.

Questions, AFTER reading this manual, can be addressed to your local distributor or:

Neets A/S Langballe 4 8700 Horsens Denmark

by E-Mail: [Support@Neets.dk](mailto:Support@Neets.dk) or you may use our contact form at www.neets.dk

## Revision list

<span id="page-1-1"></span>This document has the following revision changes:

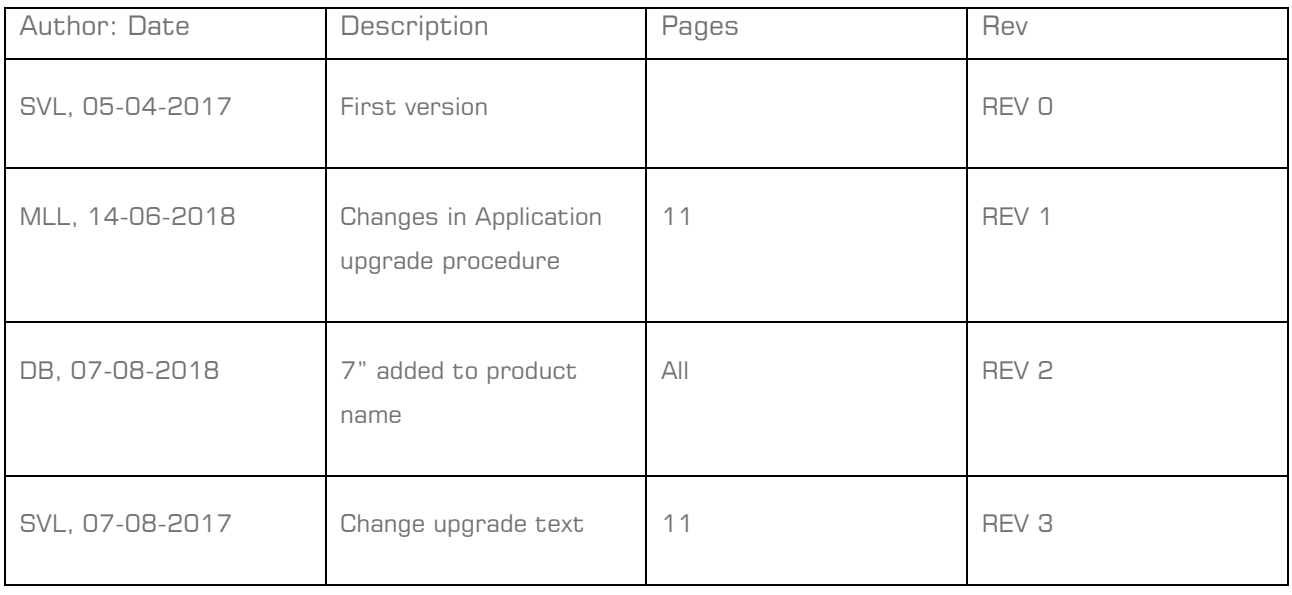

# **Neets**

<span id="page-2-0"></span>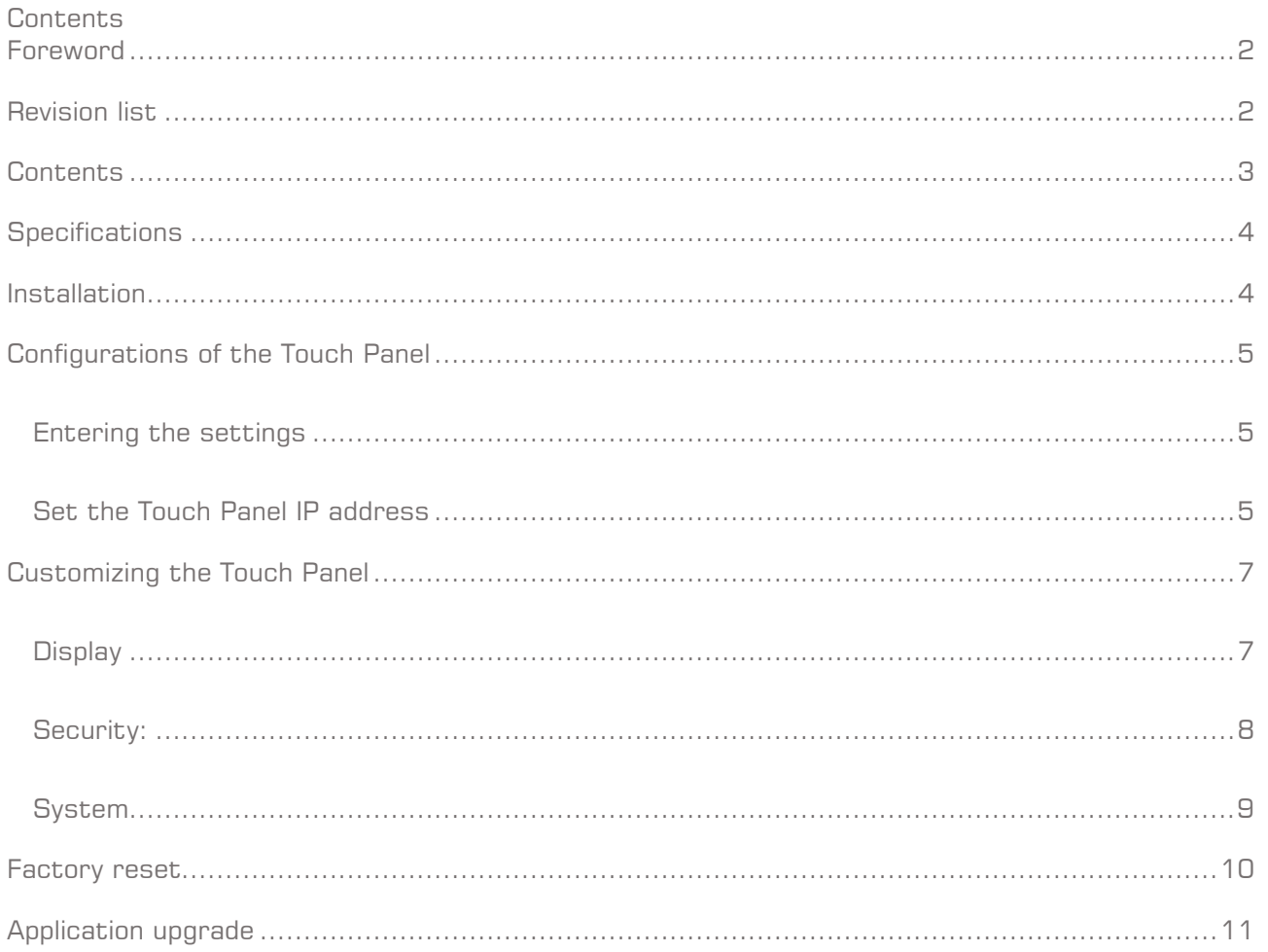

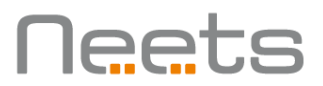

## **Specifications**

<span id="page-3-0"></span>Please visit the Neets - Touch Panel 7" section at neets.dk for detailed specifications.

## Installation

<span id="page-3-1"></span>The Neets – Touch Panel 7" is designed to be easily installed on the wall or it can be placed on a desk free standing using the Neets – Table Stand design to fit the Touch Panel.

When you receive the Touch Panel an "Installation Guide" will be included. The Installation Guide is also available at neets.dk under the Touch Panel 7" section.

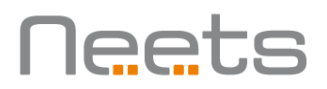

## Configurations of the Touch Panel 7"

#### <span id="page-4-1"></span><span id="page-4-0"></span>Entering the settings

To change the settings of the Touch Panel you need to press the settings button located at the button right of the Touch Panel.

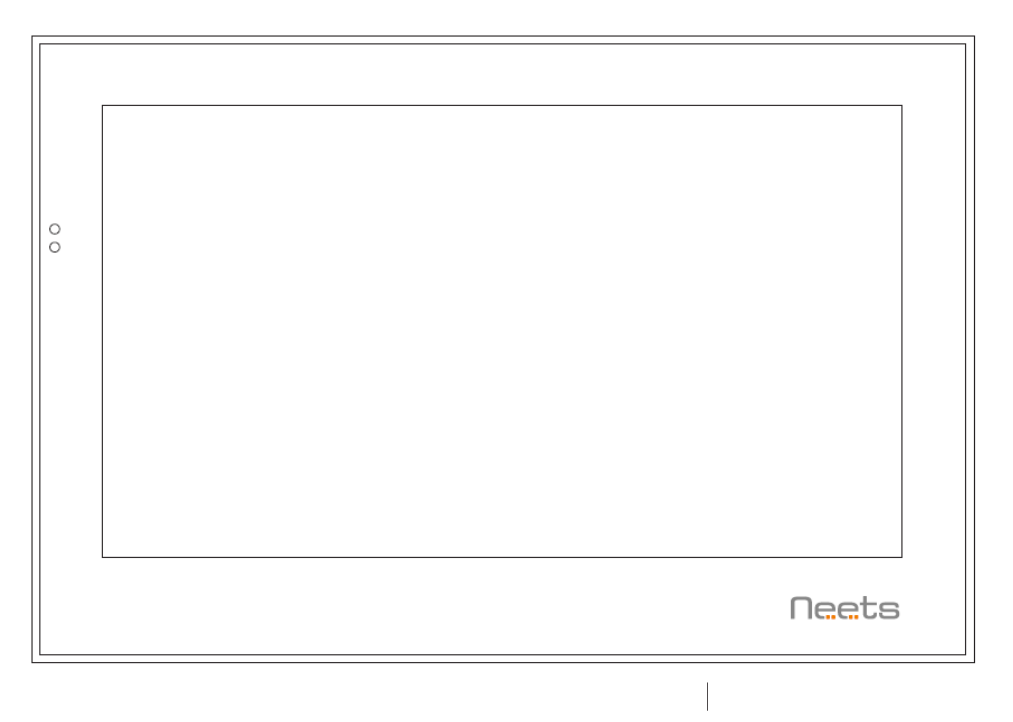

#### **Settings button**

To access the settings menu, use the include ejector pin and press gently on the settings button. If the settings are protected by password, you need to enter this in order to get access to the settings (default password is: 1234).

#### <span id="page-4-2"></span>Set the Touch Panel IP address

#### IP address from DHCP

To configure the Touch Panel with DHCP (default setting):

- 1. In "Control system IP address" -> Enter the IP address of the control system
- 2. In "Ethernet settings" ->
	- o Choose DHCP (which will automatically assign the IP address)
- 3. Jump back to the application settings menu by pressing "back" button twice
- 4. Choose "Connect to the control system"

Now, the project GUI from the control system will load and you can take control.

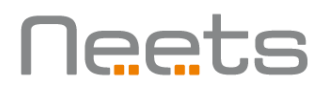

#### Static IP address

To configure the Touch Panel with static IP:

- 1. In "Control system IP address" -> Enter the IP address of the control system
- 2. In "Ethernet settings" -> "Ethernet" -> "Advanced configure" ->
	- o Uncheck DHCP
	- o Enter the static IP address (must be in the same range as the control system)
	- o Enter Mask address, DNS and gateway in accordance with the network configuration
	- o Press OK
- 3. Jump back to the application settings menu by pressing "back" button twice
- 4. Choose "Connect to the control system"

Now, the project GUI from the control system will load and you can take control.

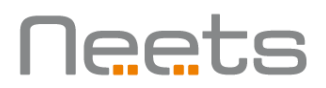

## Customizing the Touch Panel 7"

#### <span id="page-6-1"></span><span id="page-6-0"></span>**Display**

The display backlight of the Touch Panel will turn off after a period without user activity.

When off, the display backlight will turn on immediately by tapping the display or by using the proximity sensor feature; see below.

The Touch Panel supports automatic brightness adjustment using the built-in ambient light sensor.

In the display menu the following settings are available:

#### Automatic brightness

When enabled, the built-in ambient light sensor will adjust the brightness of the screen depending on the current lighting conditions in the room

#### Display brightness

You can set a fixed brightness in "Display brightness". Be aware that this is only available if Automatic brightness is disabled.

#### Blank screen after timeout (Enabled by default)

When enabled, the display backlight will turn off after timeout set in "Blank timeout".

NOTE: It is strongly recommended to keep this function enabled. If this feature is disabled the backlight will turn off after 120 minutes to increase the lifetime of display backlight.

#### Blank timeout

The number of minutes before the Display backlight turns off. (default: 10 minutes). The blank timeout can be set between 1 to 120 minutes.

#### Dimming duration

This is the amount of seconds it takes for the display to go from dim to blank mode (Default: 10 seconds)

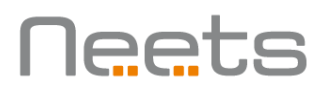

#### Proximity sensor integration (Enabled by default)

When enabled, the built-in proximity sensor will turn on the display backlight when movement is detected in front of the Touch Panel.

#### Proximity sensitivity

The sensitivity level can be adjusted to fit the actual usage and location of installation. The sensitivity level can be set between 0 - 100. The default sensitivity level is 15. The detection range increases the lower the sensitivity level is.

#### Change orientation

To accommodate if the Touch Panel is mounted in portrait mode, the orientation of the device can be changed from the 'change orientation' setting.

Note: This change require a reboot of the device.

#### <span id="page-7-0"></span>Security:

To prevent daily users from entering the settings menu, you can set a password.

Then the user will be prompted for a password when the admin pinhole button is pressed, the user will be prompted for the password before the settings menu is displayed.

Note: It is highly recommended to activate this protection feature to avoid unauthorized usage.

#### Password protected

Enable this to activate password protection.

#### Password

Set the password (Default password is '1234').

Note: If the password is lost you will need to reset the device to factory settings (see more at page [10\)](#page-9-0).

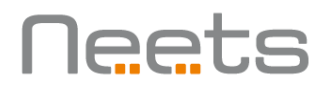

#### <span id="page-8-0"></span>System

#### Clear browser cache

Clear the graphical interface memory that is used to ensure quick updating of the graphical interface.

(After the cache has been cleared, it will be reloaded when reconnecting with the control system)

Under normal condition this function is not necessary to use.

#### Application settings

From the application settings the Neets Application can be restarted by pressing force stop.

#### Debug overlay

Can be used to monitor the values of the proximity and built-in ambient light sensor.

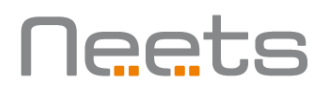

### Factory reset

<span id="page-9-0"></span>If the device is not responding and a reboot does not recover the device, a factory reset can be performed.

The reset is initiated by pressing the upper pinhole switch on the backside of the Touch Panel.

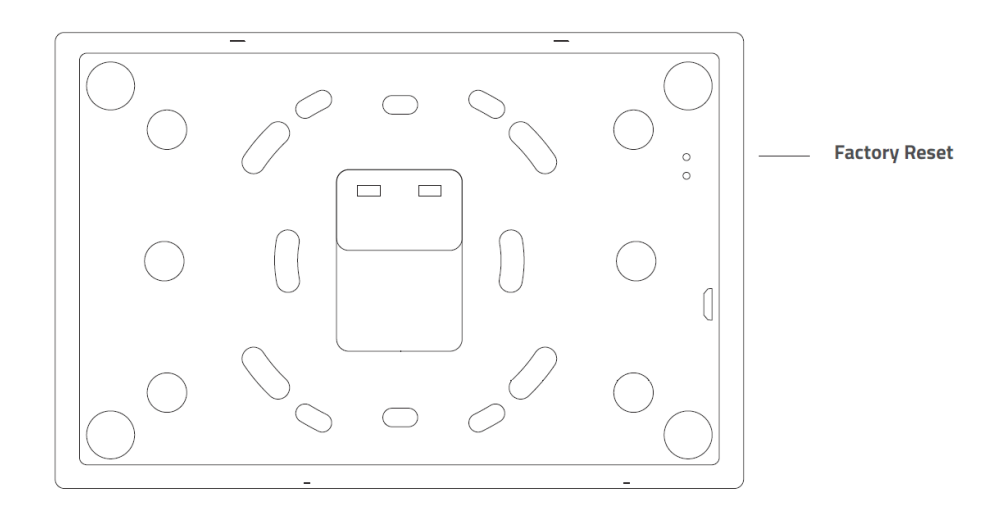

After the reset, the Neets application need to be updated (See how to on page [11\)](#page-10-0).

Note: A factory reset should only be performed by authorized personnel. Please contact Neets Support before the factory reset is performed.

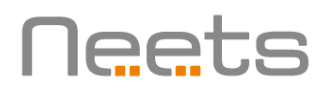

## Application upgrade

<span id="page-10-0"></span>When new functions or updates are available in the software you need to update the software in the Touch Panel. This is done as described in the steps below.

The latest version of the software can be found on [Neets.dk](http://www.neets.dk/products/touch-panels/155) under the Touch Panel 7" section.

1. Insert USB OTG adapter (included in the Touch Panel package) in the USB connector on the back plate

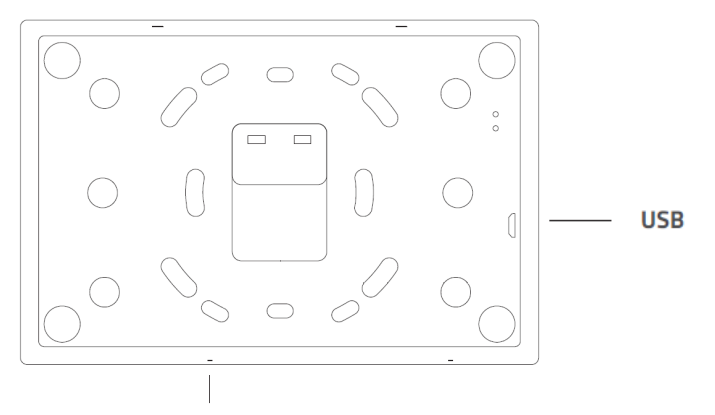

#### **Settings button**

- 2. Insert USB flash disk with new Neets Remote APK (Found on Neets.dk)
- 3. Push the Settings switch at the button of the Touch Panel using the included ejector pin
- 4. Scroll down to "Application settings"
- 5. Press the "Neets Remote"
- 6. Scroll down to the "Clear defaults" button and press
- 7. Now scroll up to the "Force stop" button and press
	- a. Select OK when prompted "If you force stop an app, it may misbehave"
- 8. A dialog with "Select a home app" is displayed
- 9. Now select the "Launcher" option and press the "Just once" button
- 10.**!Important!** Find the Neets Control app and uninstall it: "Settings" -> "Apps" -> "Neets Remote" -> "Uninstall" or select and hold the app on the home screen and move to the garbage bin to delete it
- 11.Select the "File Manager" from the home screen (Top right corner)
- 12.In the "File Manager" -> select USB "tab" and select the "usbhost0" folder
- 13.Select "NeetsRemote.apk" file
- 14.The APP will install
- 15.Push the Settings switch
- 16.Pres "Home" button -> Select "Neets Remote" and press the button "Always"
- 17.Reboot the device by disconnecting and connecting the PoE connector